# Cisco IPCC Express: Risoluzione Dei Problemi Relativi Alle Chiamate Bloccate In Coda Ī

## Sommario

[Introduzione](#page-0-0) **[Prerequisiti](#page-0-1) [Requisiti](#page-0-2)** [Componenti usati](#page-1-0) **[Convenzioni](#page-1-1)** [Problema](#page-1-2) [Logica](#page-1-3) **[Spiegazione](#page-3-0)** [Soluzione](#page-3-1) [Problema](#page-4-0) [Il Supervisor perde la connessione e lo schermo vuoto viene visualizzato ogni pochi secondi](#page-4-1) [Soluzione](#page-5-0) [Problema](#page-6-0) [Dati vuoti nel riepilogo CSQ voce in CSD](#page-6-1) [Soluzione](#page-6-2) [Problema](#page-7-0) [Il Supervisor Desktop non mostra lo stato di Voice CSQ](#page-7-1) **[Soluzione](#page-7-2)** [Informazioni correlate](#page-8-0)

## <span id="page-0-0"></span>Introduzione

In questo documento viene illustrato il motivo per cui un agente Cisco IP Integrated Contact Distribution (ICD) entra casualmente nello stato Riservato e non è in grado di uscire dallo stato a meno che non esegua la disconnessione e acceda nuovamente in un ambiente Cisco IP Contact Center (IPCC). Nel documento viene descritta anche la procedura per risolvere questo problema.

Nota: il problema descritto in questo documento si verifica in Cisco IPC Express versione 3.0(2). Per ulteriori informazioni, fare riferimento all'ID bug Cisco [CSCeb36950](https://tools.cisco.com/bugsearch/bug/CSCeb36950) (solo utenti [registrati](//tools.cisco.com/RPF/register/register.do)): Documentazione su Seleziona passo risorsa.

# <span id="page-0-1"></span>**Prerequisiti**

### <span id="page-0-2"></span>**Requisiti**

Cisco raccomanda la conoscenza dei seguenti argomenti:

- Cisco CallManager
- Cisco IPC Express

#### <span id="page-1-0"></span>Componenti usati

Le informazioni fornite in questo documento si basano sulle seguenti versioni software e hardware:

- Cisco IPC Express versione 3.0(2)
- $\bullet$  Cisco CallManager 3.2(3) o 3.3(3)

Le informazioni discusse in questo documento fanno riferimento a dispositivi usati in uno specifico ambiente di emulazione. Su tutti i dispositivi menzionati nel documento la configurazione è stata ripristinata ai valori predefiniti. Se la rete è operativa, valutare attentamente eventuali conseguenze derivanti dall'uso dei comandi.

#### <span id="page-1-1"></span>**Convenzioni**

Per ulteriori informazioni sulle convenzioni usate, consultare il documento [Cisco sulle convenzioni](//www.cisco.com/en/US/tech/tk801/tk36/technologies_tech_note09186a0080121ac5.shtml) [nei suggerimenti tecnici.](//www.cisco.com/en/US/tech/tk801/tk36/technologies_tech_note09186a0080121ac5.shtml)

## <span id="page-1-2"></span>Problema

Se lo script usa Connect per eseguire un trasferimento di consulenza a un agente ICD Cisco, la chiamata continua fino al timeout e passa allo stato Failed (Non riuscito) a causa di ring-noanswer. Se è presente un passaggio Vai a che passa alla coda in Seleziona risorsa, le risorse agente non disponibili non vengono verificate. Il chiamante rimane nel ciclo di script ICD e non si connette a un agente, anche se ne diventa disponibile uno. L'agente viene lasciato in Riservato se la chiamata viene accodata e quindi instradata a un agente (prima che scompaia dalla coda).

Per risolvere questo problema, è importante comprendere l'esatto flusso di chiamate e raccogliere le informazioni correlate, come mostrato nella [checklist del supporto Cisco IPCC Express.](//www.cisco.com/en/US/products/sw/custcosw/ps1846/products_tech_note09186a00801bf090.shtml)

## <span id="page-1-3"></span>**Logica**

La selezione dell'agente e la consegna della chiamata vengono eseguite dal passo Seleziona risorsa nello script. In questo passaggio vengono esaminati gli agenti (risorse) membri di Contact Service Queue (CSQ) in stato Ready. Questa fase seleziona quindi l'agente in base ai criteri di selezione delle risorse CSQ ed esegue un trasferimento di consulenza (supervisionato) tra il cliente chiamante e la porta CTI, al cliente chiamante e al numero di directory dell'agente.

Il passo Seleziona risorsa ha diverse proprietà, come mostrato nella Figura 1:

#### Figura 1: Seleziona risorsa

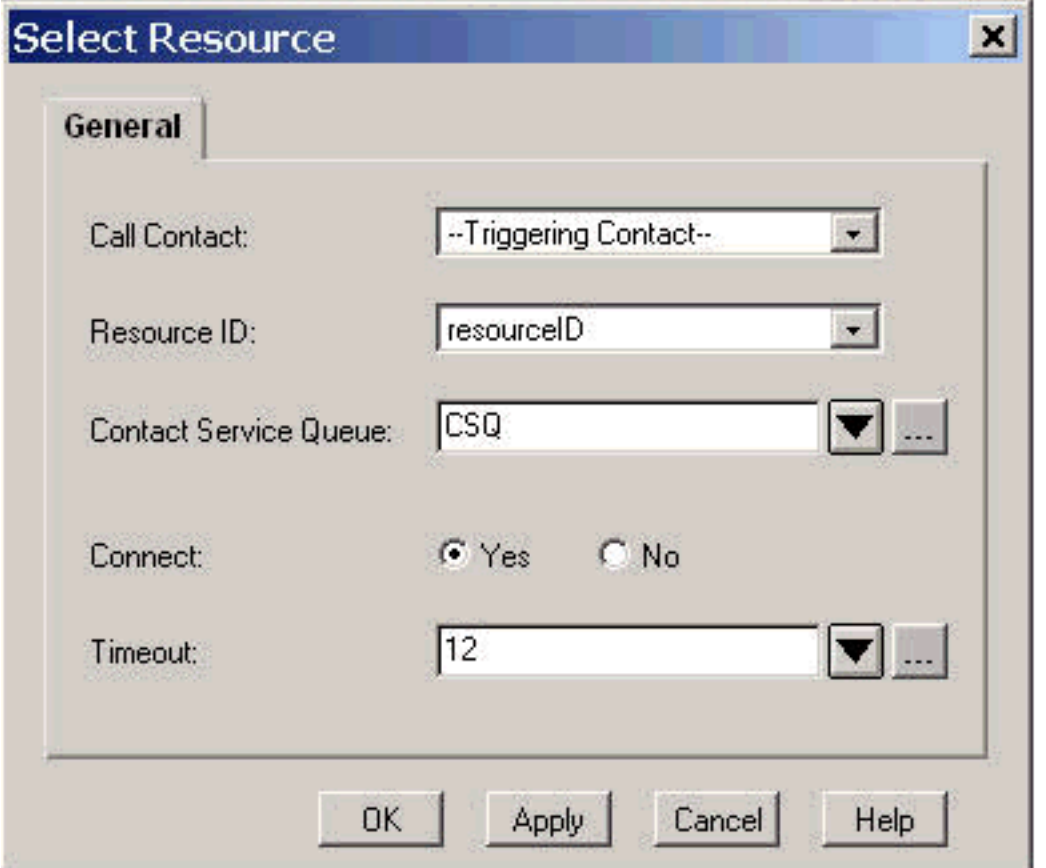

La proprietà Timeout rappresenta il periodo di tempo, in secondi, che deve trascorrere prima che il contatto venga recuperato nella coda. Il timeout predefinito è 10 secondi. Questo valore deve essere inferiore al timeout di Call Forward No Answer in Cisco CallManager.

La proprietà Connect controlla se la chiamata viene inviata immediatamente all'agente. Se impostato su Yes, il risultato True della diramazione è Connected (Figura 2) e la chiamata viene connessa automaticamente all'agente disponibile.

#### Figura 2: Seleziona risorsa - Connesso

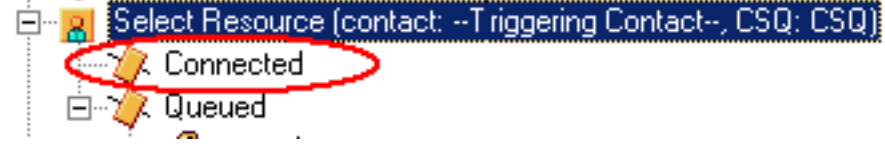

Se è impostata a No, il risultato reale della diramazione è Selected (Figura 3). In questo modo la chiamata verrà sottoposta a un ulteriore trattamento prima del tentativo di connessione e sarà necessario un ulteriore passaggio di connessione per inviare la chiamata all'agente.

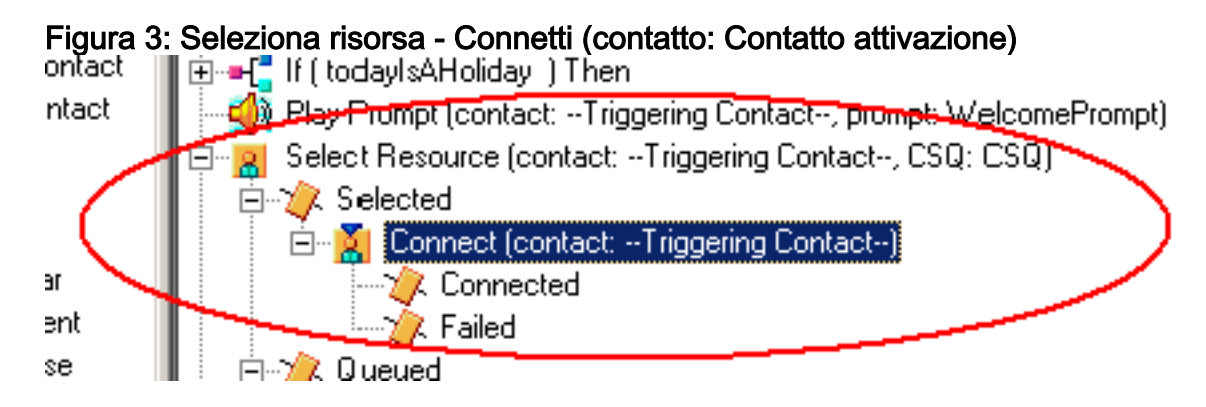

## <span id="page-3-0"></span>**Spiegazione**

Le proprietà Seleziona risorsa influiscono sulle operazioni. Quando Connect è impostato su Yes, la logica è simile a DO\_WHILE. Ad esempio, quando l'agente non risponde, Select Resource viene eseguito ripetutamente fino a quando non è disponibile alcun agente. Se non è disponibile alcun agente, il controllo si diramerà in coda.

Quando Connect è impostato su No, la logica viene nidificata con Connect. Ad esempio, se il passo Connect restituisce True, la chiamata viene connessa e il ramo Connected viene eseguito. Se il passo Connect restituisce False, il risultato è il ramo Failed e la logica deve tornare al ciclo esterno.

In genere non si comprende che se la fase Connect termina in Failed, non sono disponibili agenti aggiuntivi. Alcuni script vengono scritti con un passaggio Goto in un'etichetta all'interno della sezione in coda di Seleziona risorsa.

Nota: non è possibile rimuovere una chiamata dalla fase Connect.

Questa logica non è valida se sono disponibili più agenti quando viene eseguito il passo Seleziona risorsa. Poiché la progettazione di Connect si basa sulla logica DECISION (Figura 4), utilizzare il passaggio Goto per ignorare Select Resource e verificare la presenza di un altro agente disponibile su Connect Failed break ring-no-answer.

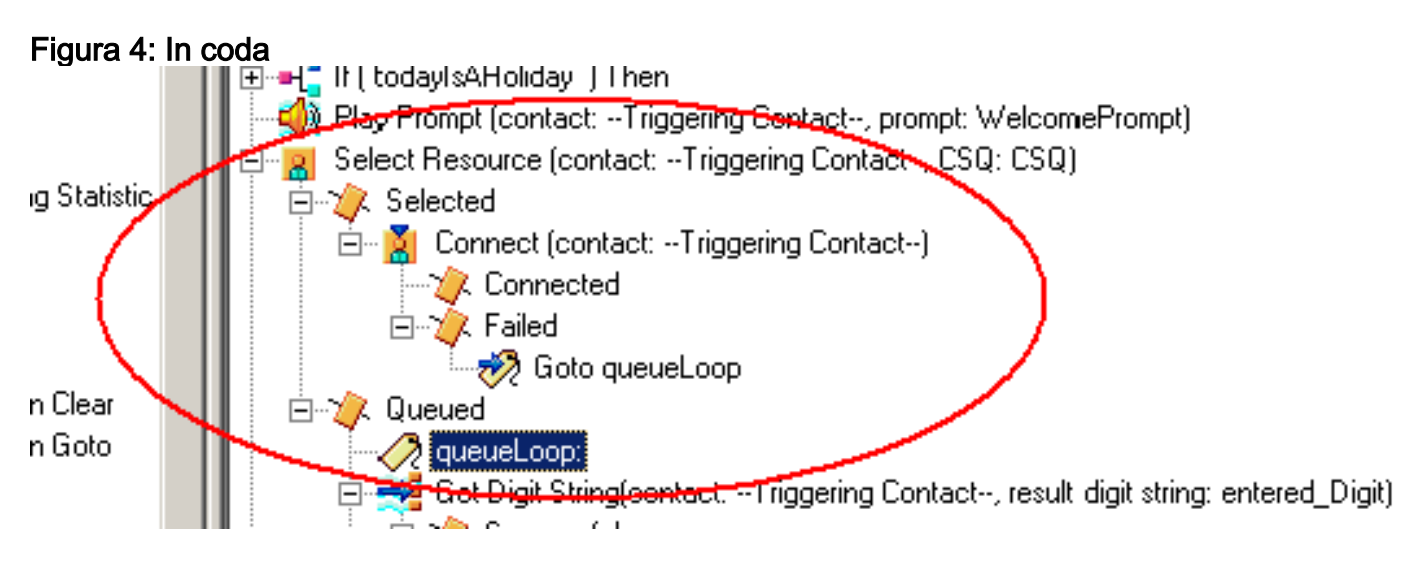

Il sintomo sembra essere il risultato di un agente bloccato nello stato Reserved e altri agenti possono essere lasciati nello stato Not Ready per un periodo di tempo. Il report in tempo reale per Contatti potrebbe vedere una chiamata rimasta in coda, bloccata.

## <span id="page-3-1"></span>Soluzione

Ènecessario inserire un'etichetta come AgentSelect prima di Select Resource, come mostrato nella Figura 5. Sul ramo Failed di Connect, aggiungere un passaggio Goto a AgentSelect. Logica della selezione della risorsa, quando agents=0, si sposta nella coda.

#### Figura 5: Etichetta - AgentSelect

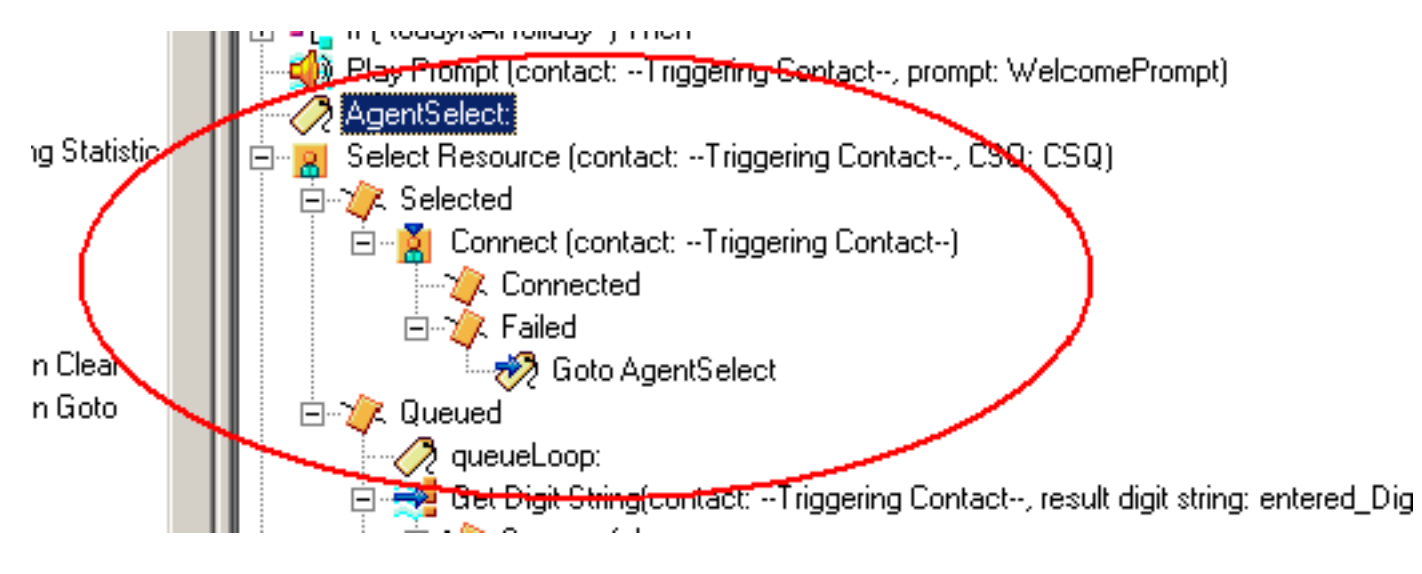

Questo problema può verificarsi anche quando i fogli di stile CSS e le partizioni non sono configurati correttamente. Se sono stati configurati fogli di stile CSS e partizioni, verificare che le porte/i trigger CTI contengano la riga di partizione degli agenti.

Nota: per cancellare gli stack di chiamate in coda, riavviare i servizi CRS Engine e CRS Node Manager da System > Control Center in CRS AppAdmin.

# <span id="page-4-0"></span>Problema

<span id="page-4-1"></span>Il Supervisor perde la connessione e lo schermo vuoto viene visualizzato ogni pochi secondi

Quando il supervisore tenta di visualizzare il riepilogo del team Voice CSQ, questo appare vuoto e gli agenti non vedono la chiamata proveniente da quale CSQ.

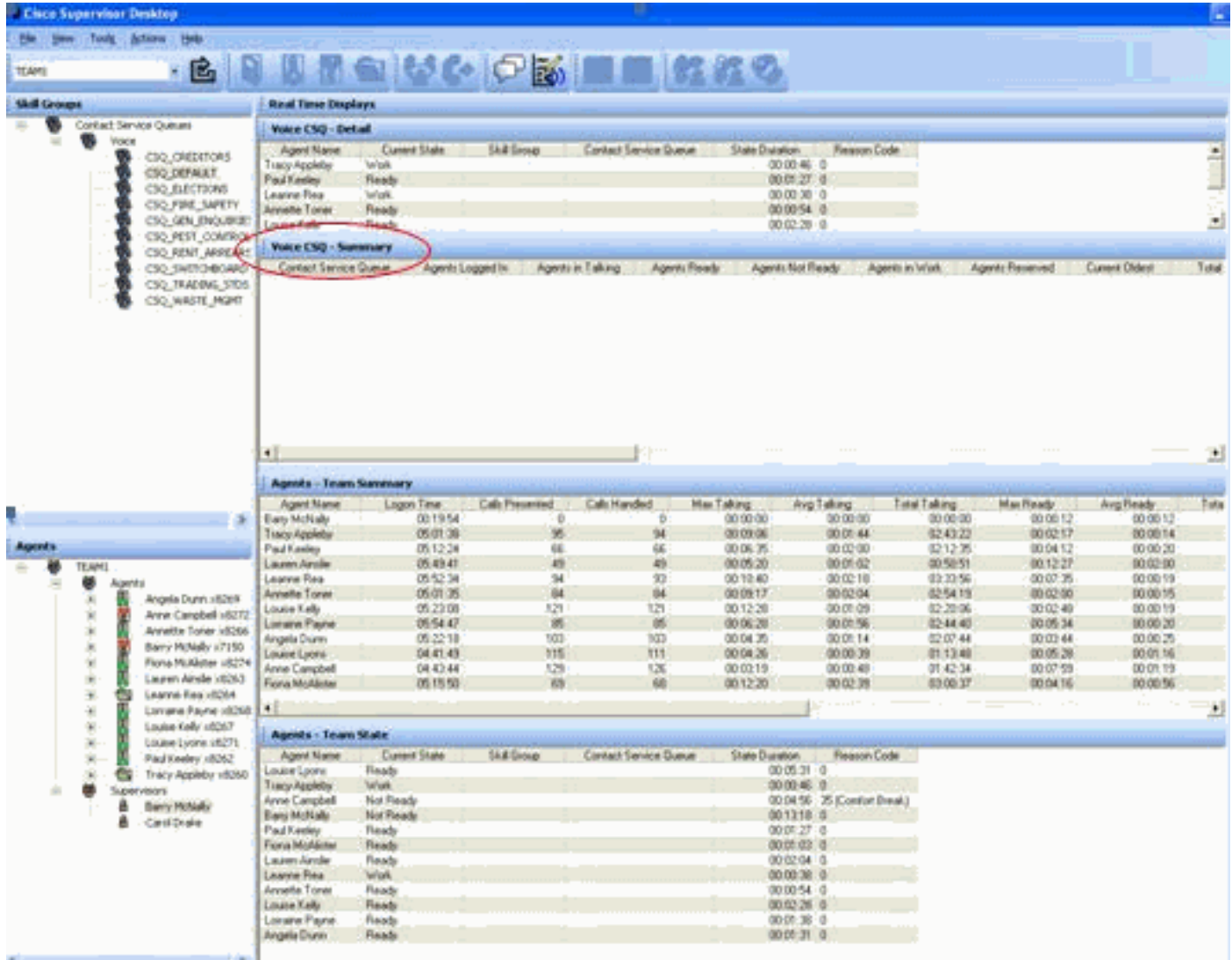

### <span id="page-5-0"></span>**Soluzione**

Questo problema è documentato nell'ID bug Cisco [CSCsx78524](https://tools.cisco.com/bugsearch/bug/CSCsx78524) (solo utenti [registrati\)](//tools.cisco.com/RPF/register/register.do). Per risolvere il problema, completare i seguenti passaggi:

- 1. Fare clic con il pulsante destro del mouse su Risorse del computer e scegliere Proprietà. Aprire quindi la scheda Avanzate.
- 2. Fare clic su Variabili di ambiente.
- 3. In Variabili di sistema fare clic su Nuovo.
- 4. Immettete OMNIORB\_USEHOSTNAME come nome della variabile. Immettere l'indirizzo IP come Valore variabile.

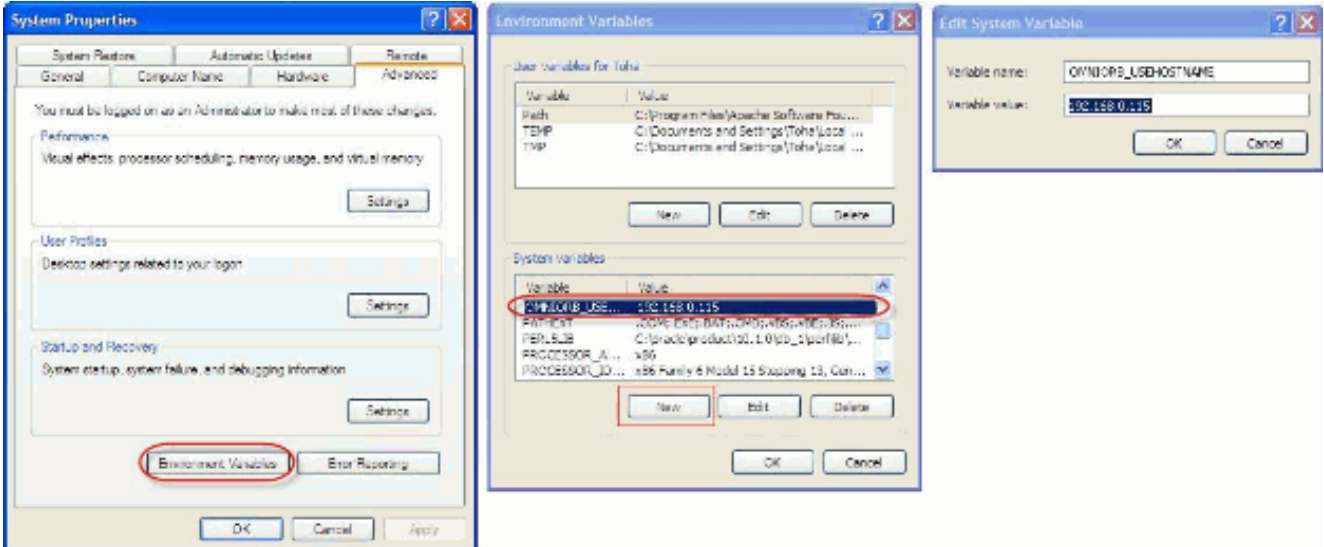

Se la variabile non risolve il problema, è necessario spostarla al primo posto nell'elenco oppure rimuoverla e aggiungerla nuovamente alla prima voce.

- 5. Fare clic su OK e chiudere la finestra.
- 6. Riavviare il server.

## <span id="page-6-0"></span>Problema

#### <span id="page-6-1"></span>Dati vuoti nel riepilogo CSQ voce in CSD

Il riepilogo del team del desktop Supervisor non contiene alcun valore. Non può allocare le risorse. Il riepilogo di Voice CSQ scompare dal client Cisco Secure Desktop (CSD) ed è necessario riavviare il server per visualizzare nuovamente tali statistiche.

#### <span id="page-6-2"></span>Soluzione

Questo problema si verifica sul servizio Cisco Desktop Enterprise sul server. Per risolvere il problema:

Riavviare Cisco Desktop Enterprise Service. Se l'operazione non riesce, riavviare Unified ● Contact Center Express (UCCX) dalla CLI con il comando utils system restart.

Inoltre, raccogliere i registri come indicato qui. Questa operazione è necessaria per attivare un'escalation non urgente in modo che la Customer Contact Business Unit (CCBU) possa iniziare a lavorare su una correzione:

- 1. Attivare i registri del server aziendale a livello TRACE.
- 2. Attivare i registri Supervisor a livello TRACE.
- 3. Attivare i registri LDAPMon a livello TRACE.
- 4. Attivare i registri LRM a livello TRACE.
- 5. Lasciare tutti gli altri registri del server Calabrio (livello predefinito).
- 6. Log MIVR e MCVD (livello predefinito)
- 7. Riavvia CSD, mostra riepilogo team.
- Raccogliere tutti i registri sopra indicati da entrambi i nodi. Utilizzando l'accesso root, 8. raccogliere tutti i log dalle seguenti

directory:/opt/cisco/uccx/log/MIVR//opt/cisco/uccx/log/MCVD//opt/cisco/uccx/log/desktop/

9. Raccogliere uno screenshot del problema insieme al timestamp.

10. Raccogliere uno screenshot di tutti i servizi su CSD.

Completare questi passaggi per abilitare i log di Cisco Desktop Enterprise Service:

- 1. In Appadmin > Cisco Unified CCX Serviceability > trace > configuration, selezionare Cisco Unified CCX Desktop Service.
- 2. Impostare Cisco Desktop Enterprise Service su Debugging 4.

Nota: per ulteriori informazioni, consultare l'ID bug Cisco [CSCtk82341](https://tools.cisco.com/bugsearch/bug/CSCtk82341) (solo utenti [registrati](//tools.cisco.com/RPF/register/register.do)).

## <span id="page-7-0"></span>Problema

#### <span id="page-7-1"></span>Il Supervisor Desktop non mostra lo stato di Voice CSQ

Il desktop di UCCX Supervisor non visualizza lo stato di Voice CSQ. Quando il supervisore tenta di visualizzare il report di riepilogo del team CSQ vocale in UCCX versione 8.x, non inserisce dati in modo intermittente.

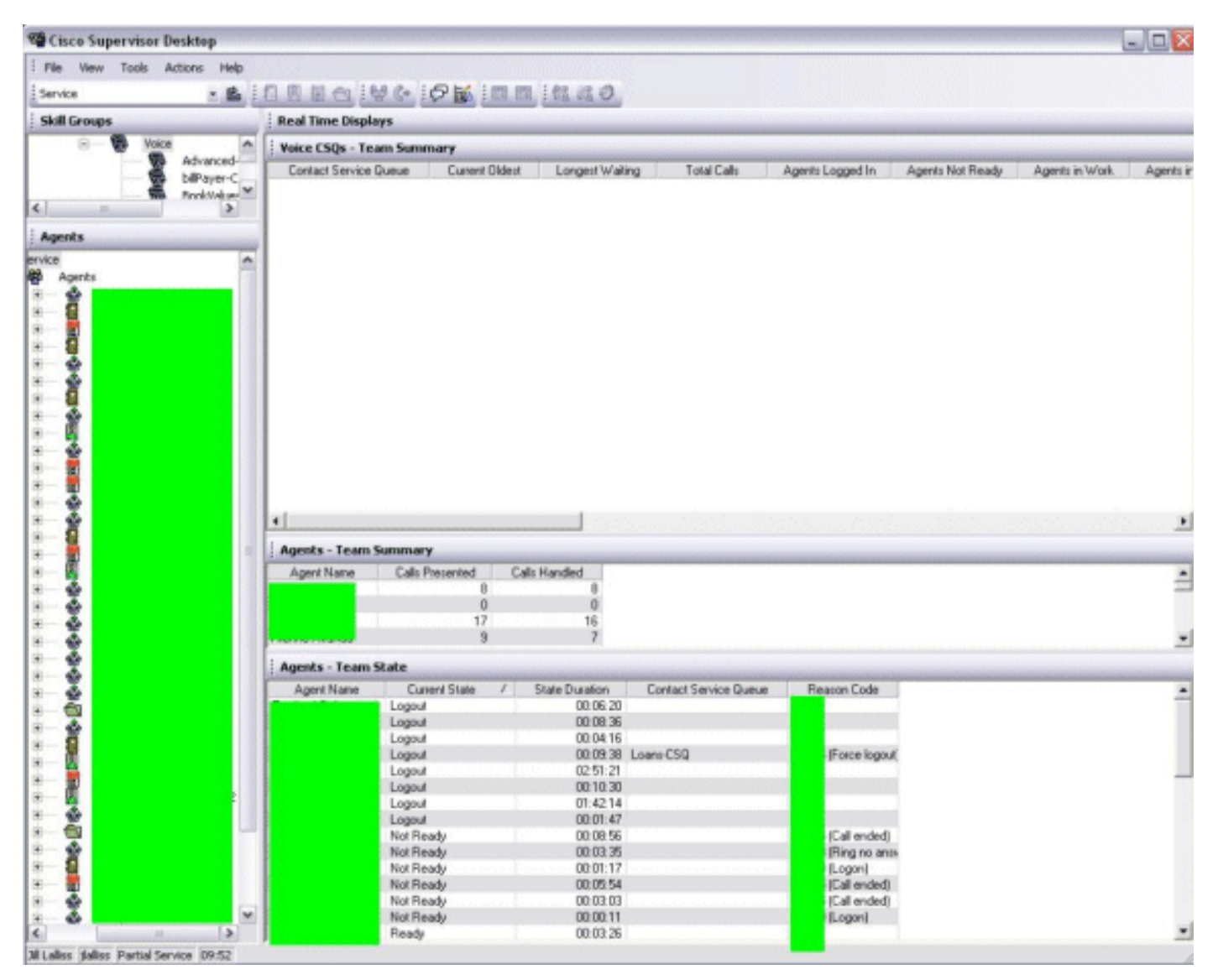

### <span id="page-7-2"></span>Soluzione

Il problema potrebbe essere causato dal servizio Cisco Desktop Enterprise sul server. Per risolvere il problema, riavviare Cisco Desktop Enterprise Service.

## <span id="page-8-0"></span>Informazioni correlate

- [Checklist del supporto IPC Express di Cisco](//www.cisco.com/en/US/products/sw/custcosw/ps1846/products_tech_note09186a00801bf090.shtml?referring_site=bodynav)
- Documentazione e supporto tecnico Cisco Systems